# PR.IN.CE. OnLine

## Guida alla compilazione PIN7 – Voltura

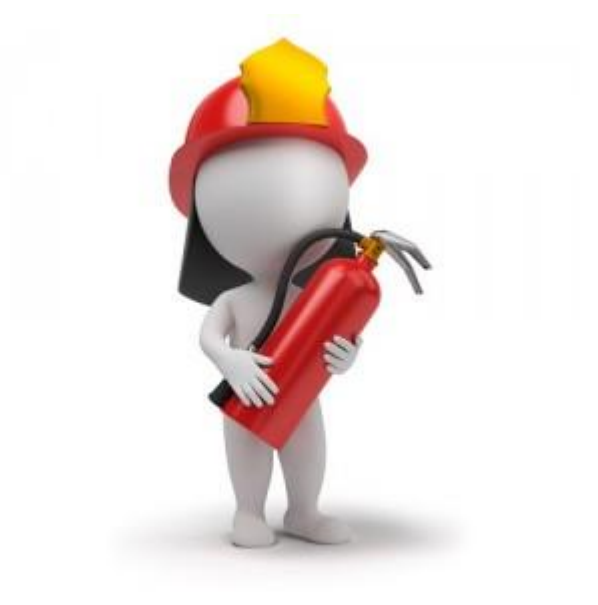

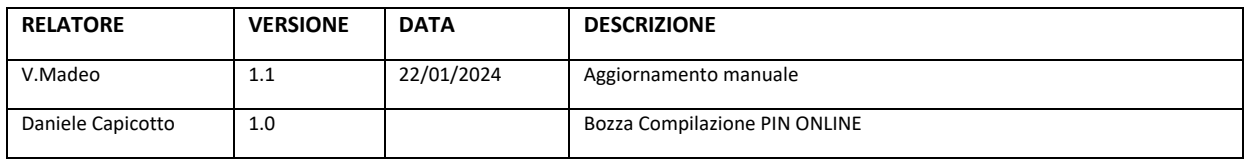

Pagina 1 di 14

### Indice

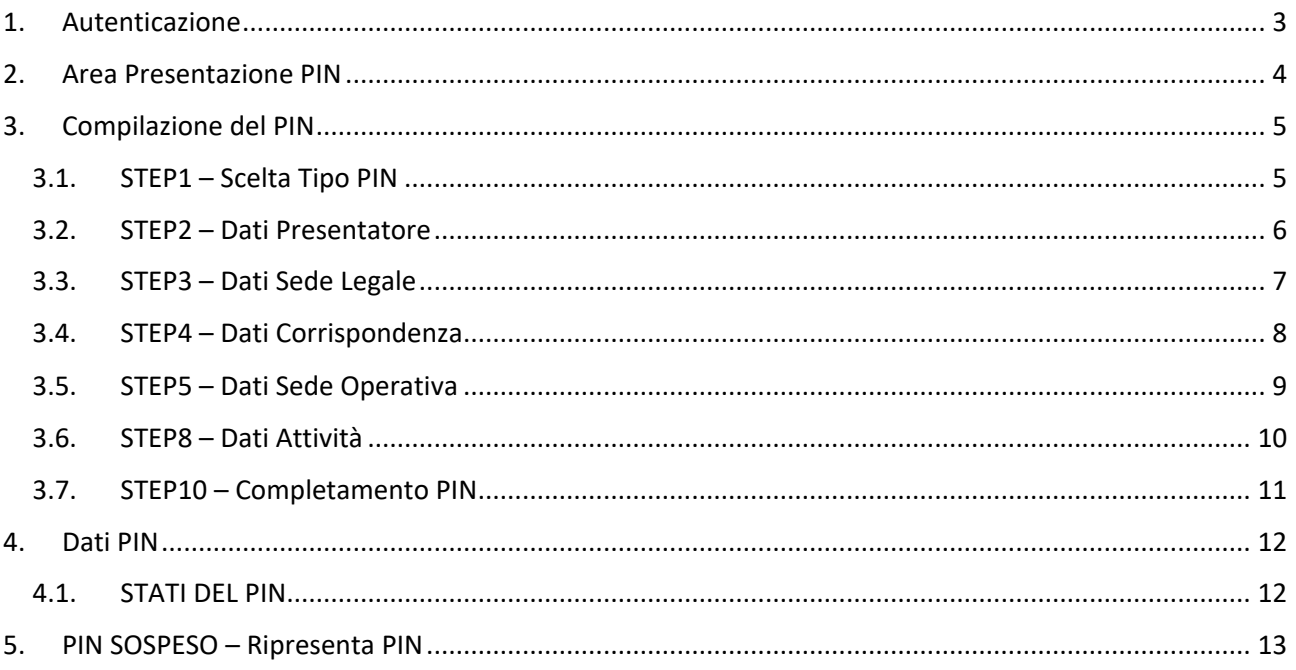

#### 1. Autenticazione

La piattaforma PRINCE Online per l'utilizzo dei servizi al cittadino è accessibile attraverso l'indirizzo web

#### **https://prevenzioneonline.vigilfuoco.it**

Per una migliore esperienza di navigazione si raccomanda di utilizzare esclusivamente i browser web Google Chrome, Microsoft Edge e Mozilla Firefox. Si consiglia di verificare le impostazioni del proprio browser ed eventualmente abilitare l'utilizzo dei cookies di sessione.

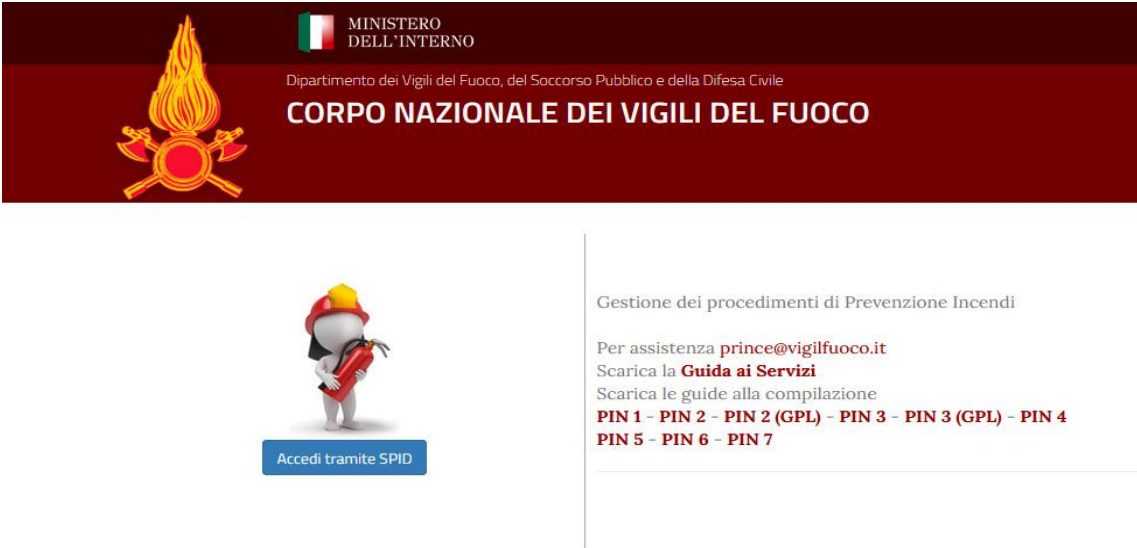

L'autenticazione viene effettuata utilizzando le proprie credenziali SPID, anche di tipo Persona Giuridica, tramite servizio centralizzato di *Single Sign-On* (**SSO**) del Sistema Informatico VVF che consente quindi di accedere con le stesse credenziali a tutti i servizi erogati dal portale dei Vigili del Fuoco.

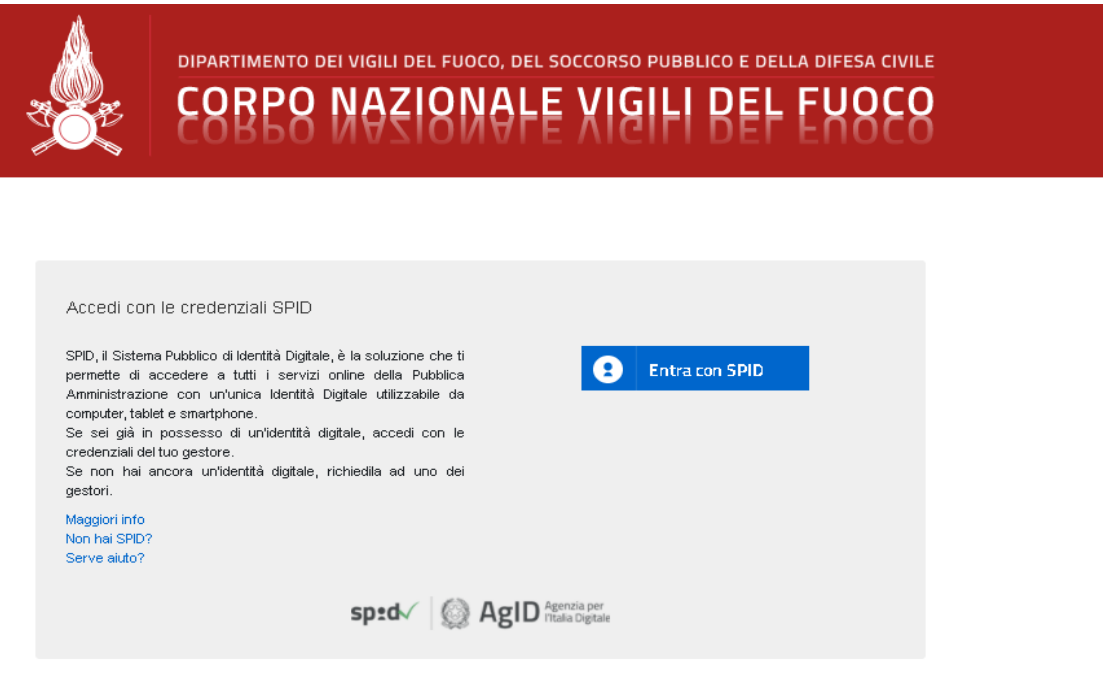

Pagina 3 di 14

#### 2. Area Presentazione PIN

La presentazione di un **PIN** può essere effettuata sia dal Cittadino in qualità di Titolare della Pratica di Prevenzione Incendi, nuova o esistente, che dal Professionista delegato alla presentazione.

Dopo aver effettuato l'accesso al portale, l'utente può consultare l'area dedicata alla presentazione dei PIN selezionando dal menu principale la voce *PRESENTAZIONE PIN*.

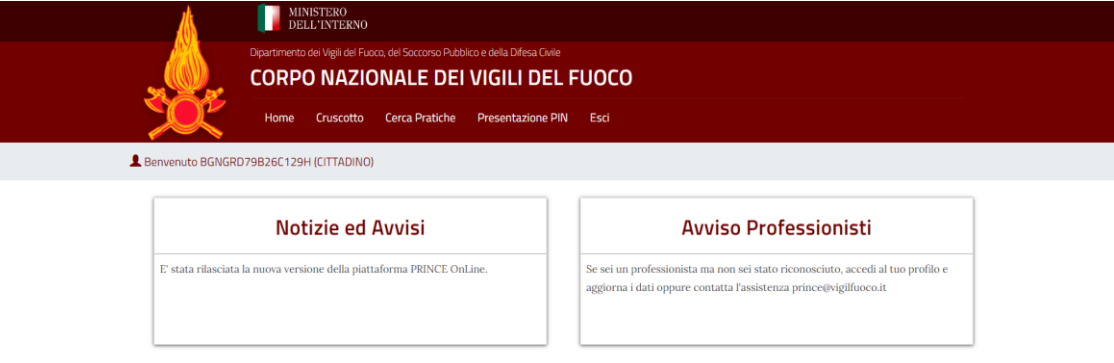

**NOTA**: Per presentare un PIN come Professionista si ricorda di utilizzare la funzione "*Opera come PROFESSIONISTA*" dal menu principale per operare con l'apposito profilo funzionale.

L'area Presentazione PIN consente di visualizzare l'elenco dei PIN in bozza o già presentati ed eventualmente di avviare la compilazione di un nuovo pin tramite l'apposito pulsante *NUOVO PIN*.

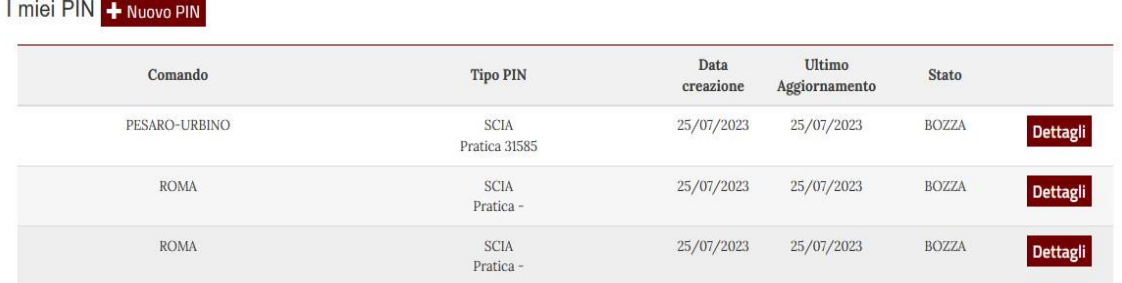

L'elenco dei PIN mostra per ciascuno di essi il Comando VVF di riferimento, la tipologia di PIN, la data di avvio della compilazione, dell'ultimo aggiornamento e lo stato attuale. Il pulsante *DETTAGLI* posto in corrispondenza di ciascuno di essi consente di accedere alla pagina di dettaglio dello specifico PIN.

#### 3. Compilazione del PIN

Premendo sul pulsante *"+ Nuovo PIN"* il sistema consente all'utente di avviare la compilazione di un nuovo *PIN* nello stato BOZZA. La procedura guidata di compilazione prevede l'inserimento dei dati richiesti tramite step successivi consentendo di salvare, ad ogni step, i dati già inseriti ed eventualmente procedere con compilazione anche in momenti successivi.

#### 3.1. STEP1 – Scelta Tipo PIN

Allo STEP1 andrà inserita la tipologia di PIN (in questo caso Voltura) ed il Comando VVF di riferimento selezionando i valori desiderati negli appositi menu di selezione.

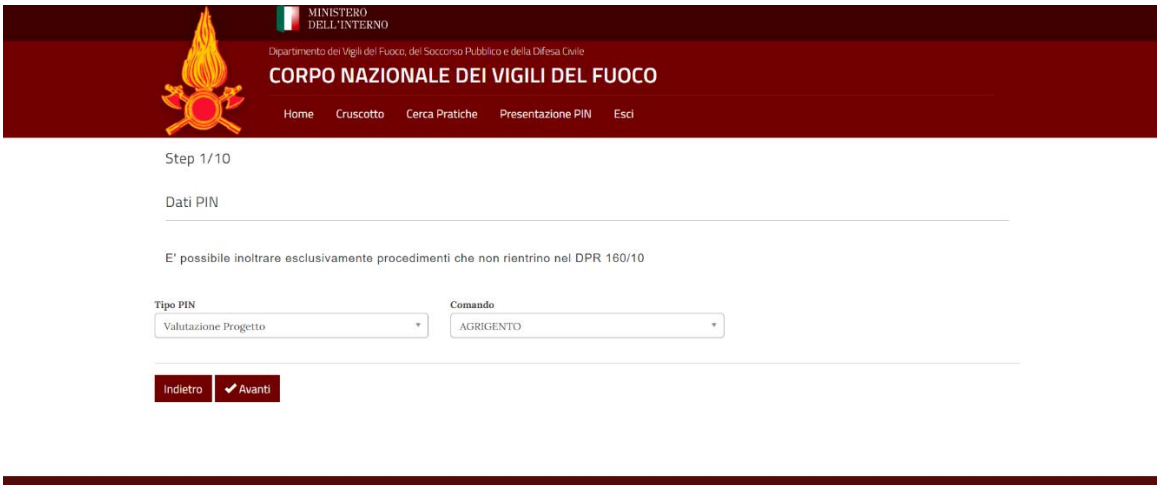

**NOTA PER IL PROFESSIONISTA**: *Nel caso in cui il PIN venga presentato dal professionista verrà richiesto il codice fiscale del titolare della pratica e la Procura autorizzativa alla presentazione in formato P7M.*

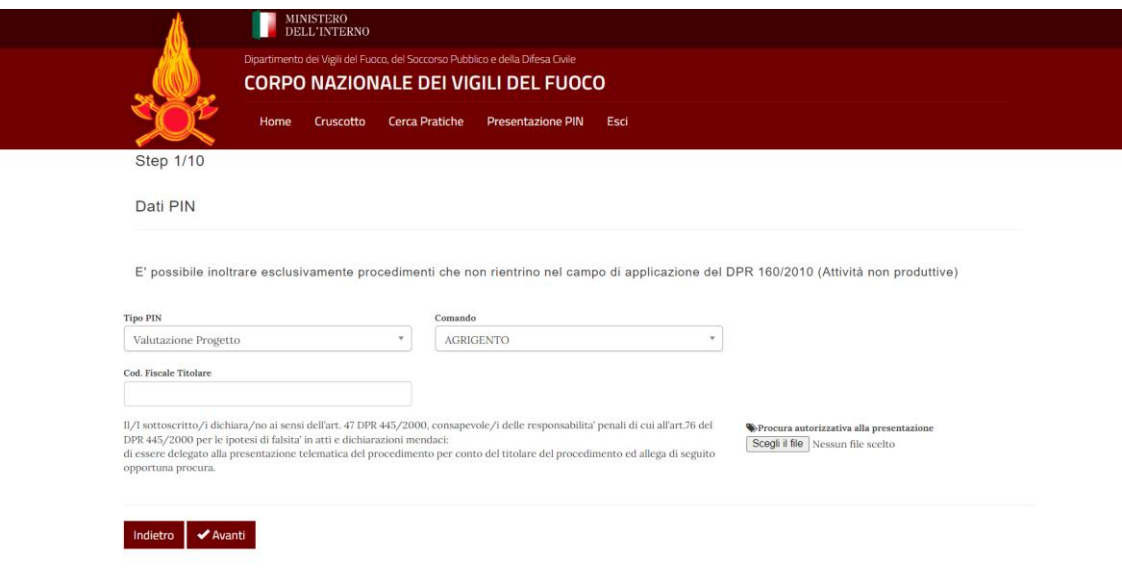

Pagina 5 di 14

#### 3.2. STEP2 – Dati Presentatore

Nello *STEP2* potranno essere inseriti i dati anagrafici del Presentatore/Titolare ed i riferimenti ad una Pratica di Prevenzione Incendi già esistente per cui si richiede la voltura (RIFERIMENTO PER VOLTURA, indicare manualmente il codice pratica).

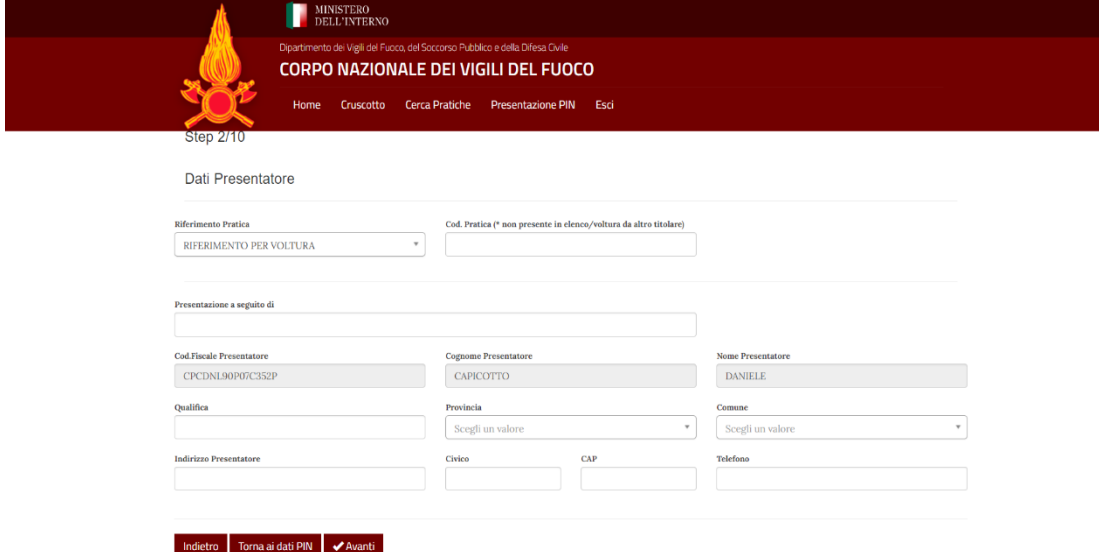

La scheda prevede i seguenti campi obbligatori:

- *Qualifica Presentatore/Titolare;*
- *Indirizzo Presentatore/Titolare (provincia, comune, indirizzo, CAP);*
- *Presentazione a seguito di (indicare il motivo della voltura);*

È possibile tornare allo STEP precedente cliccando sul pulsante *Indietro*.

È possibile visualizzare il riepilogo dei dati del PIN cliccando sul pulsante *Torna ai Dati PIN*.

#### 3.3. STEP3 – Dati Sede Legale

Nello *STEP3* vengono richiesti i dati relativi amministrativi di riferimento come la Ragione Sociale e la Sede Legale del titolare del procedimento. Viene richiesto inoltre almeno un recapito di posta elettronica obbligatorio (email o PEC). I dati previsti, qualora presenti in anagrafica, valorizzati automaticamente dal sistema.

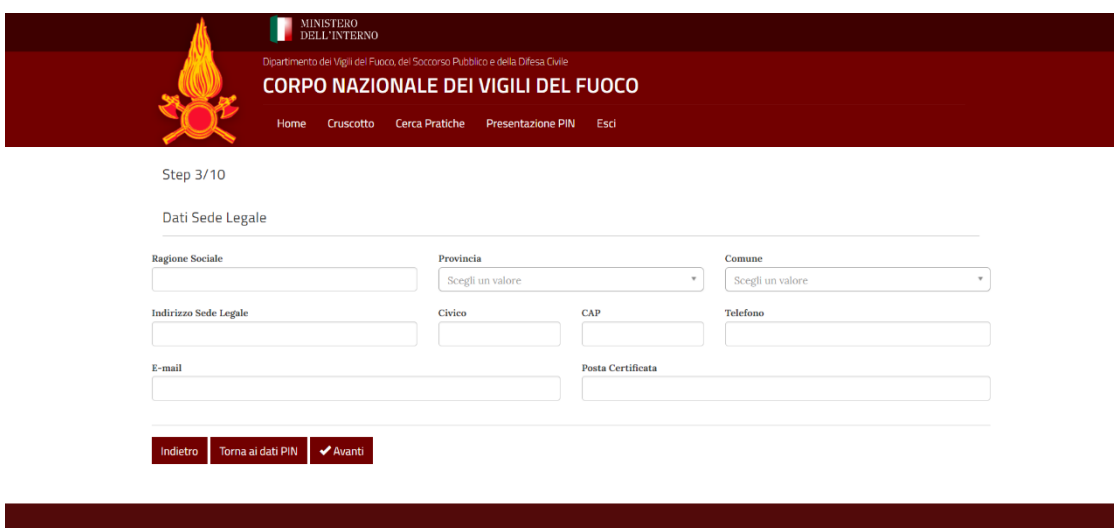

I seguenti campi sono obbligatori:

- *Ragione Sociale*
- *Provincia*
- *Comune*
- *Indirizzo Sede Legale*
- *CAP*

È possibile tornare allo STEP precedente cliccando sul pulsante *Indietro*.

È possibile visualizzare il riepilogo dei dati del PIN cliccando sul pulsante *Torna ai Dati PIN*.

#### 3.4. STEP4 – Dati Corrispondenza

Nello *STEP4* si potranno inserire, se opportuno, i dati per l'eventuale ulteriore Corrispondenza.

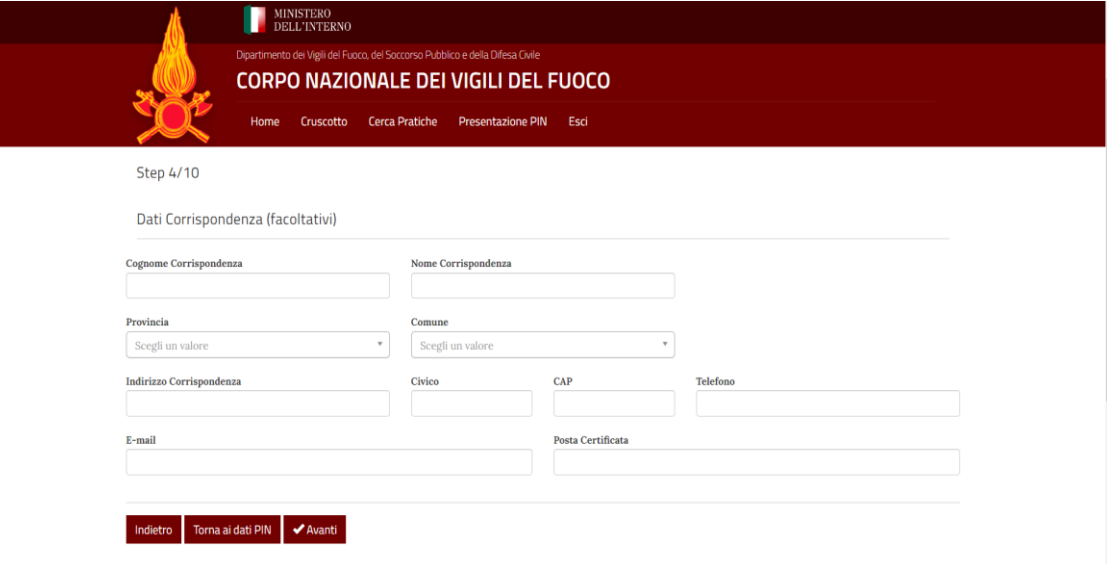

È possibile tornare allo STEP precedente cliccando sul pulsante *Indietro*.

È possibile visualizzare il riepilogo dei dati del PIN cliccando sul pulsante *Torna ai Dati PIN*.

Pagina 8 di 14

#### 3.5. STEP5 – Dati Sede Operativa

Nello STEP5 sarà possibile inserire i dati della Sede Operativa ovvero la sede in cui sono presenti le attività soggette relative al PIN.

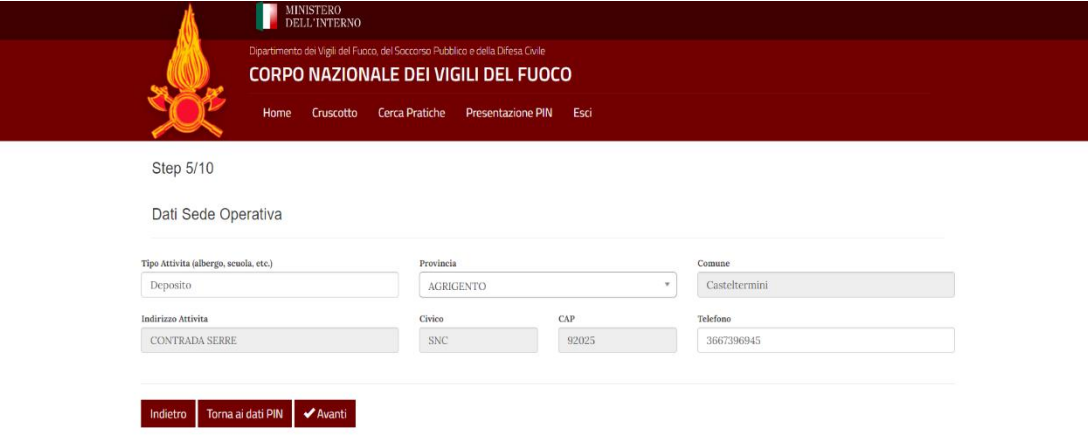

I campi obbligatori sono:

- *Provincia*
- *Comune*
- *Indirizzo Attività*
- *Civico*
- *CAP*

**NOTA**: *Se la pratica è già presente in anagrafica presso il Comando VVF, i campi Indirizzo Attività, Civico e Cap non possono essere modificati.*

È possibile tornare allo STEP precedente cliccando sul pulsante *Indietro*.

È possibile visualizzare il riepilogo dei dati del PIN cliccando sul pulsante *Torna ai Dati PIN*.

#### 3.6. STEP8 – Dati Attività

Nello STEP8 potranno essere inserite le attività soggette di Prevenzione Incendi secondo la normativa vigente. La scheda mostra il riepilogo delle attività inserite ed il relativo importo.

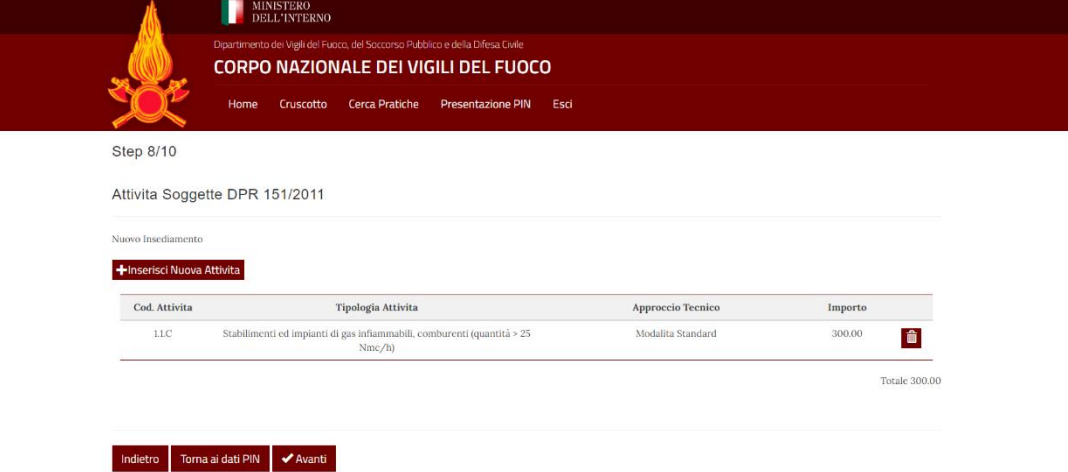

Selezionando il pulsante *Riprendi Attività Esistente* (per selezionare attività già presenti in procedimenti precedentemente approvati per la stessa pratica di cui si richiede la voltura) si aprirà una finestra dove potranno essere inseriti:

- *Tipologia Attività;*
- *Approccio Tecnico;*
- *Descrizione.*

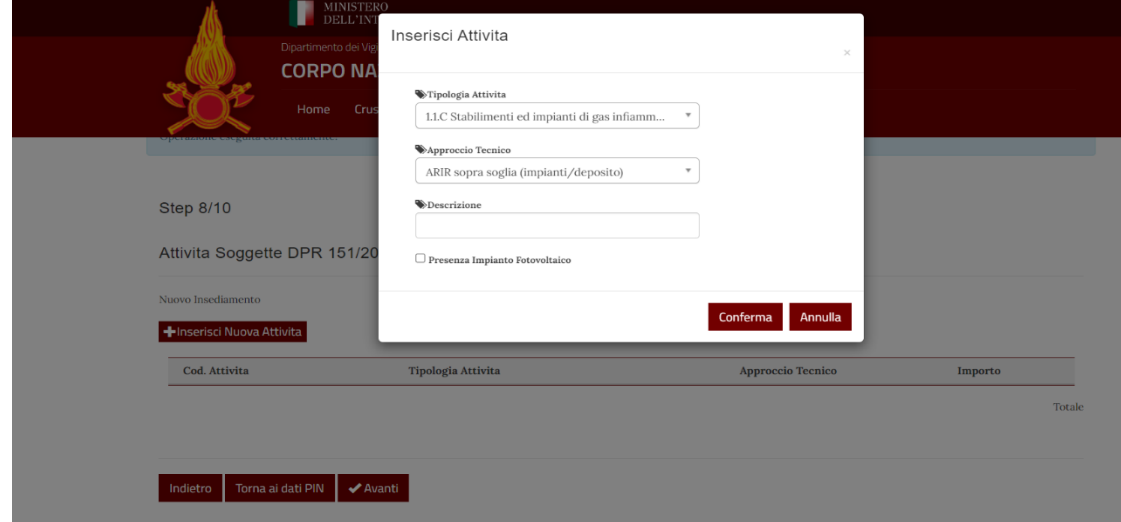

Le attività inserite per errore, possono essere rimosse durante la fase di compilazione selezionando il simbolo CESTINO in corrispondenza dell'attività in elenco da rimuovere.

È possibile tornare allo STEP precedente cliccando sul pulsante *Indietro*.

È possibile visualizzare il riepilogo dei dati del PIN cliccando sul pulsante *Torna ai Dati PIN*.

Pagina 10 di 14

#### 3.7. STEP10 – Completamento PIN

Nello STEP10 è presente una sezione di riepilogo delle attività soggette associate al PIN.

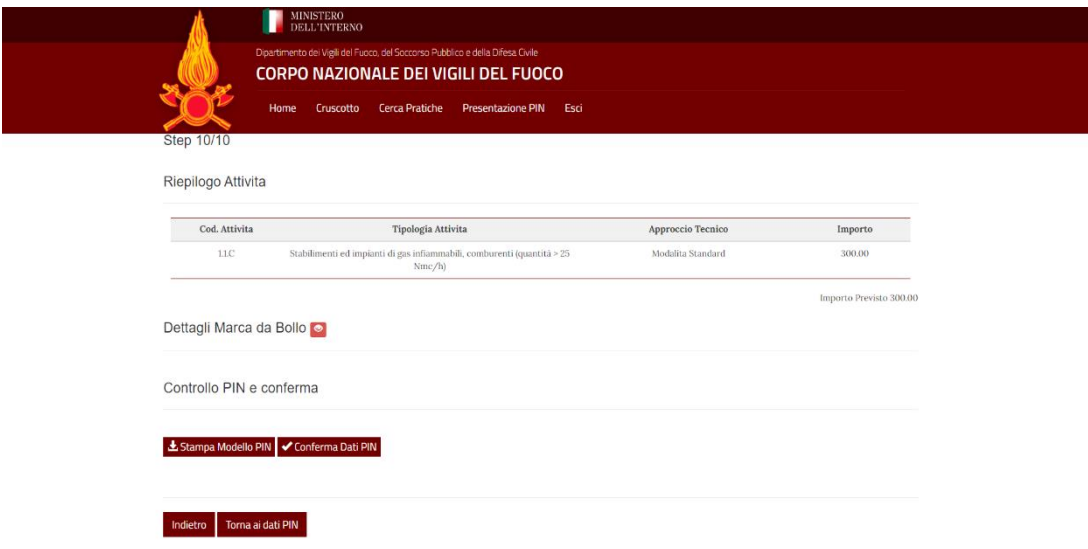

#### *CONTROLLO PIN E CONFERMA*

Nella sezione Controllo PIN e conferma è possibile stampare il Modello PIN definitivo per verificare i dati inseriti e procedere alla presentazione. Il documento generato deve essere firmato ed inserito nuovamente nel sistema in formato P7M tramite l'apposito pulsante *Carica modello definitivo*.

**NOTA**: *Quando l'utente carica il modello definitivo, contestualmente conferma la correttezza dei dati inseriti e blocca ulteriori modifiche al PIN stesso.*

**NOTA**: *Al completamento, il sistema invia una notifica automatica al titolare corrente della Pratica per segnalare la richiesta di voltura.*

#### 4. Dati PIN

La scheda di dettaglio del PIN mostra all'utente un riepilogo dei dati inseriti e consente di generare l'anteprima del modello PIN compilato con i dati inseriti tramite l'apposito pulsante *Stampa PIN definitivo*.

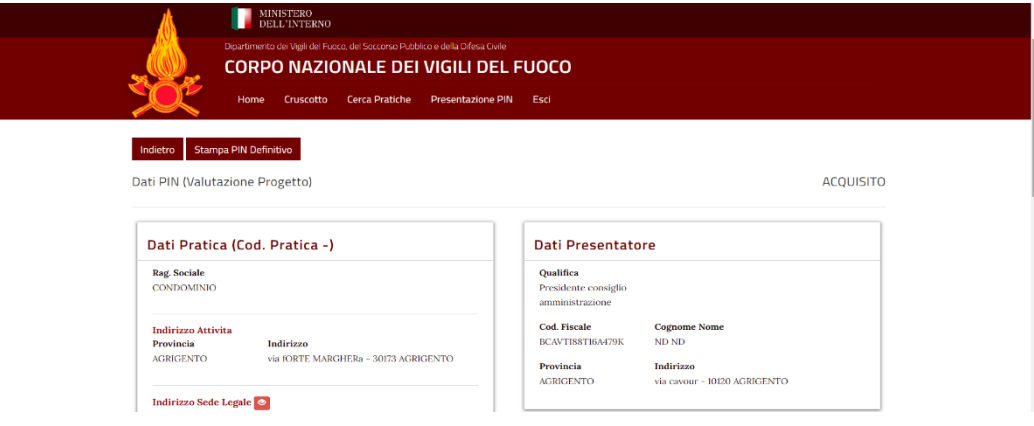

Se il PIN è nello stato BOZZA, l'utente può utilizzare il pulsante MODIFICA per riprendere la compilazione per step.

#### 4.1. STATI DEL PIN

Il Sistema visualizza in ogni momento lo stato corrente del PIN, per una maggiore comprensione vengono descritti i possibili stati previsti:

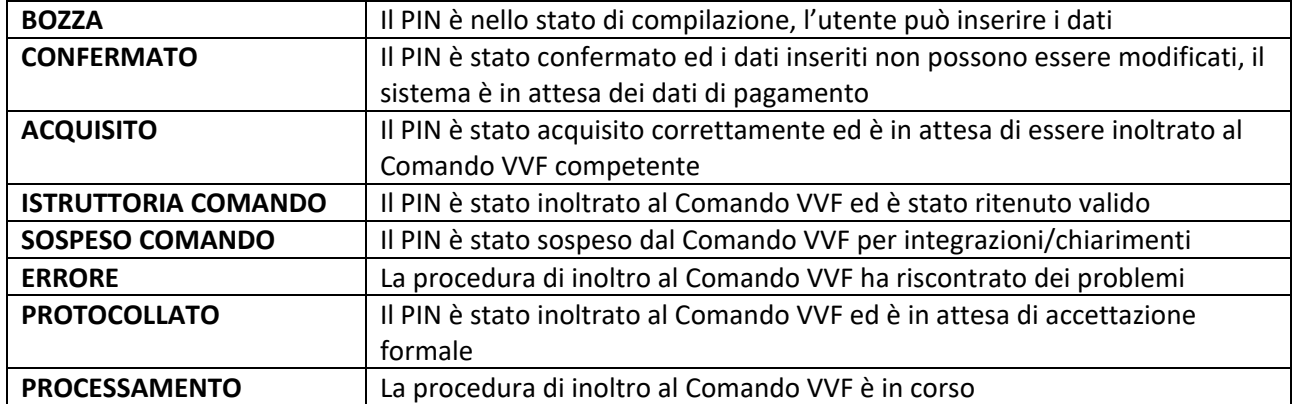

#### 5. PIN SOSPESO – Ripresenta PIN

Quando viene completata la compilazione del PIN e lo stesso viene inoltrato al Comando VVF per i controlli formali a volte è possibile che il Comando non consideri completa la documentazione presentata o che il gli stessi controlli non vengano superati. In questo caso il PIN viene SOSPESO dal Comando VVF.

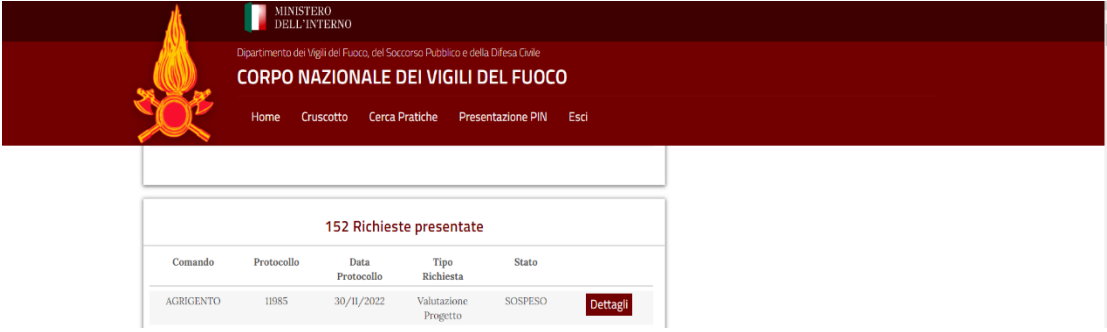

Il presentatore/titolare del procedimento o il professionista possono verificare lo stato del PIN in qualsiasi momento utilizzando il Cruscotto (*DASHBOARD*) o la scheda *CERCA PRATICHE* e visualizzando i dettagli del procedimento. In caso di sospensione, nell'elenco delle comunicazioni del procedimento sarà possibile visualizzare la comunicazione con i dettagli relativi alle motivazioni della sospensione (pulsante *Scarica*).

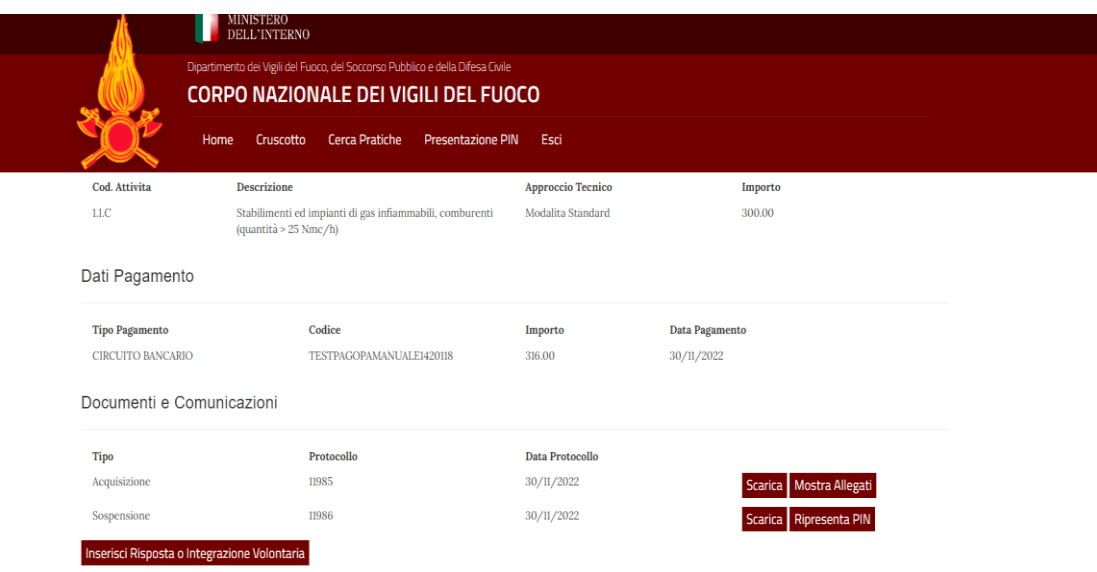

Nel caso in cui il PIN risulti nello stato SOSPESO COMANDO è possibile utilizzare la funzione RIPRESENTA PIN per avviare una nuova compilazione (un nuovo PIN nello stato BOZZA) e presentare nuovamente il PIN con le integrazioni richieste dal Comando VVF.

La procedura prevede che, dalla pagina di consultazione del procedimento, il pulsante *RIPRESENTA PIN* conduca l'utente sulla scheda *PRESENTAZIONE* PIN con l'elenco dei PIN presentati. L'utente dovrà selezionare il pulsante *DETTAGLI* relativo al *PIN* SOSPESO per visualizzare la pagina di dettaglio del PIN ed utilizzare quindi il pulsante *RIPRESENTA PIN* visibile nella stessa pagina di dettaglio.

#### Pagina 13 di 14

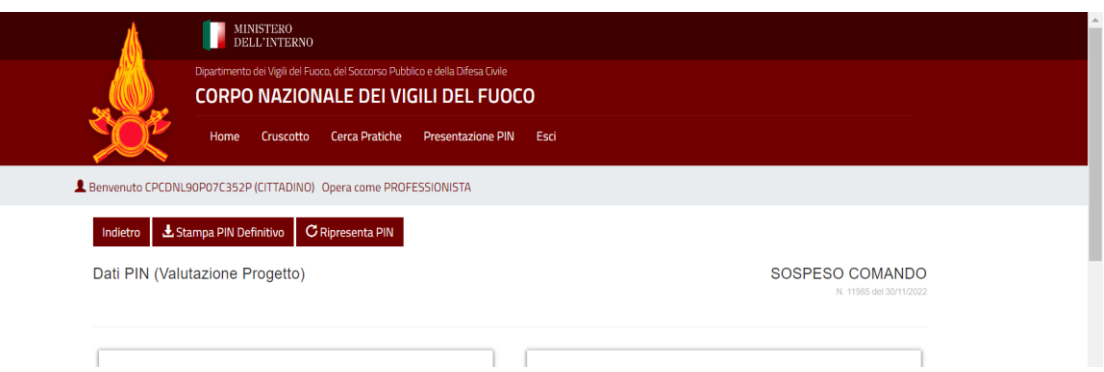

La funzione genera un nuovo PIN nello stato BOZZA che l'utente può completare come previsto dalla procedura di compilazione descritta nel documento utilizzando il pulsante *Modifica.*

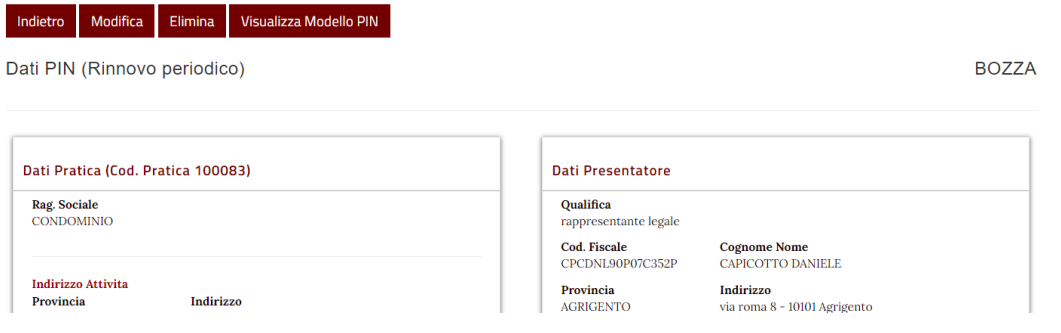

Pagina 14 di 14